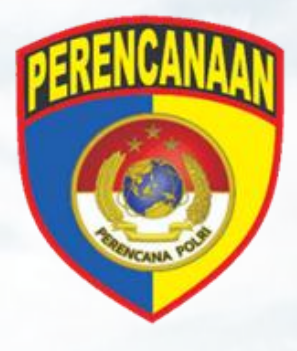

# <span id="page-0-0"></span>PANDUAN [APLIKASI KEGIATAN PRIORITAS POLRI](#page-0-0) **SEBAGAI PENILAI**

# **DAFTAR ISI**

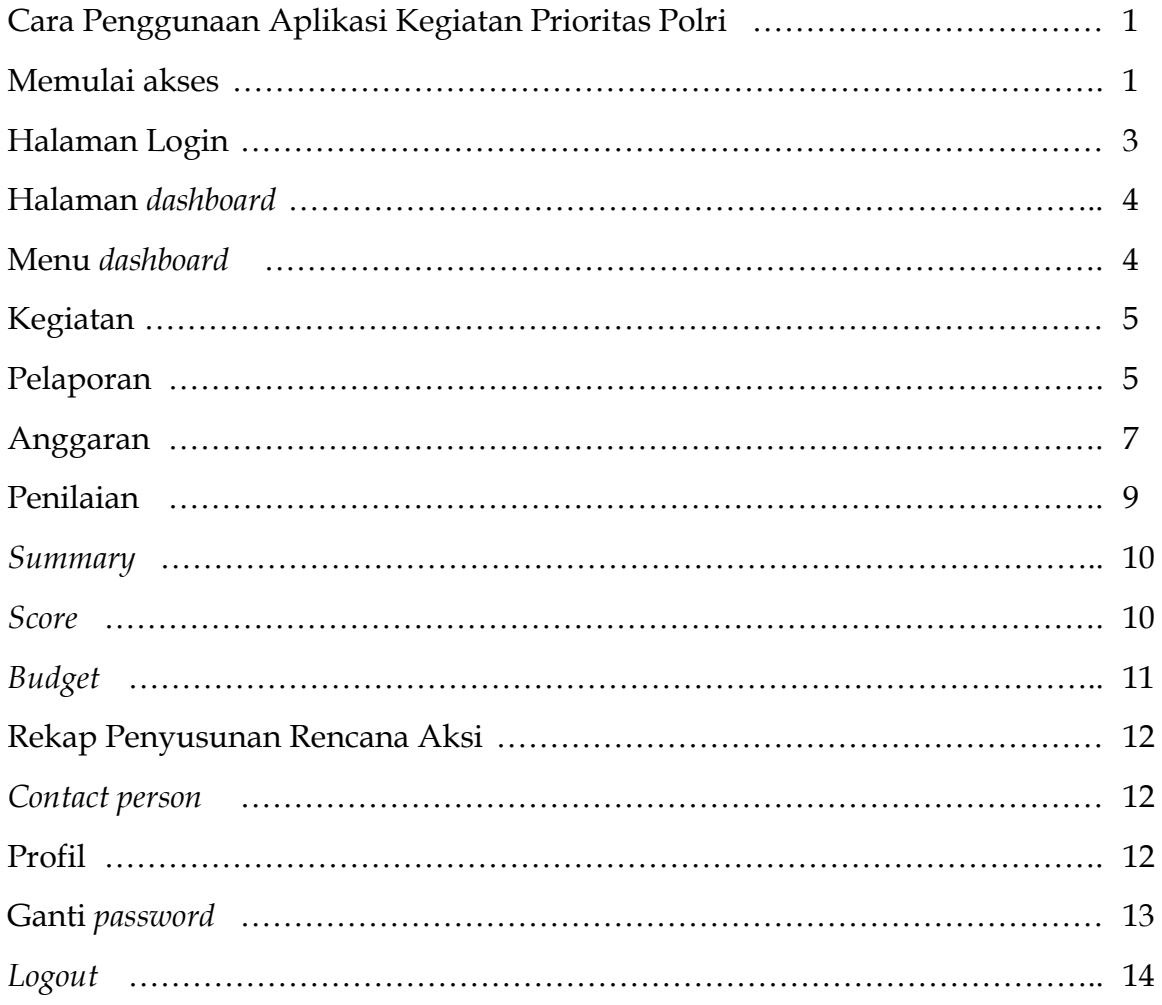

# CARA PENGGUNAAN

Cara Penggunaan Aplikasi Kegiatan Prioritas Polri

1. Sebelum memulai akses terhadap Aplikasi Kegiatan Prioritas Polri ini pastikan komputer/laptop/handphone anda memiliki akses internet.

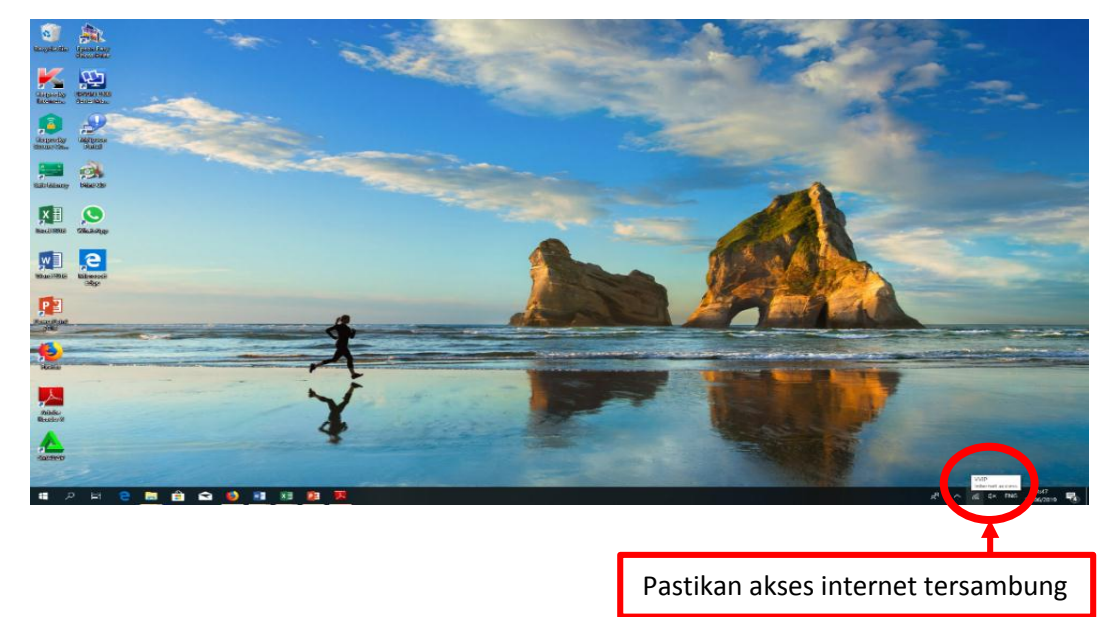

2. Untuk memulai Aplikasi Kegiatan Prioritas Polri buka melalui *software web browser* (Internet explorer, Mozilla firefox, Chrome, Opera, UC Browser dll) dengan alamat url sebagai berikut: [http://kp2.polri.go.id.](http://kp2.polri.go.id/)

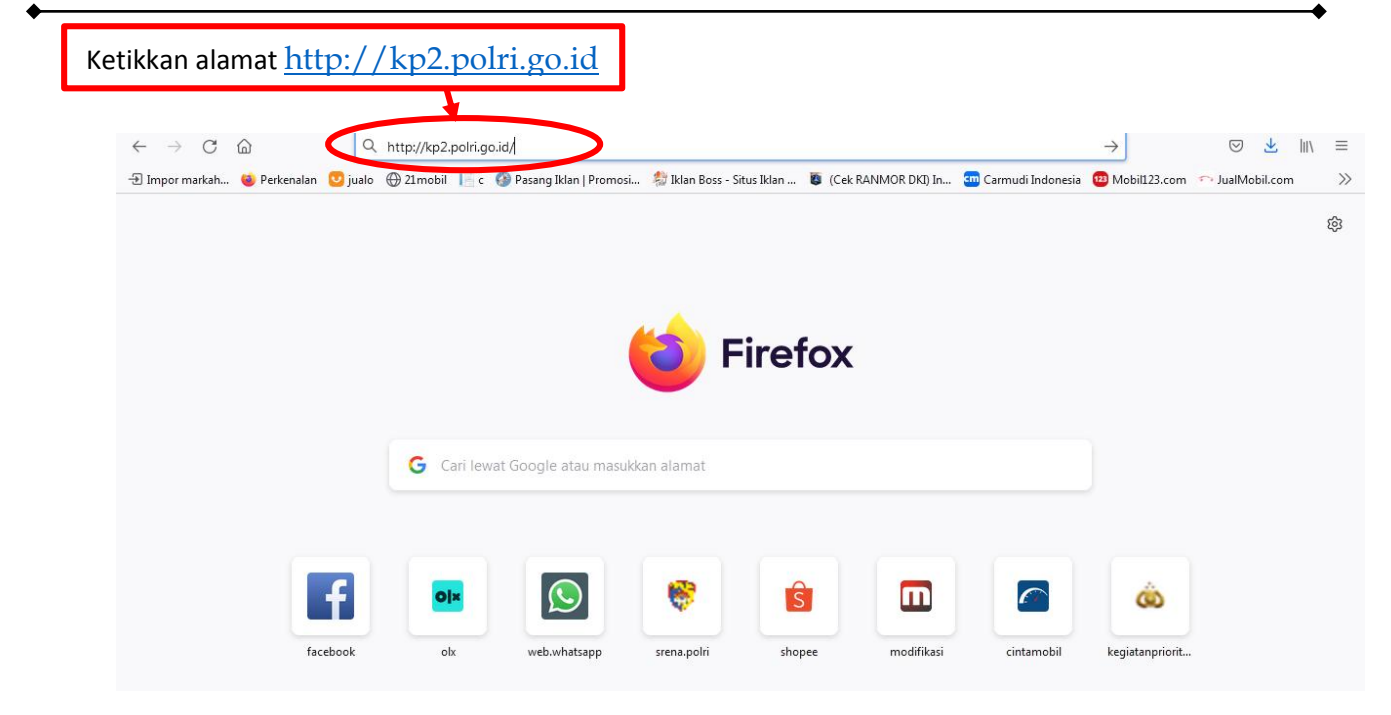

Kemudian tekan enter pada tombol *keyboard* atau klik tombol Go pada *web browser* maka akan muncul tampilan halaman depan Aplikasi Kegiatan Prioritas Polri sebagai berikut:

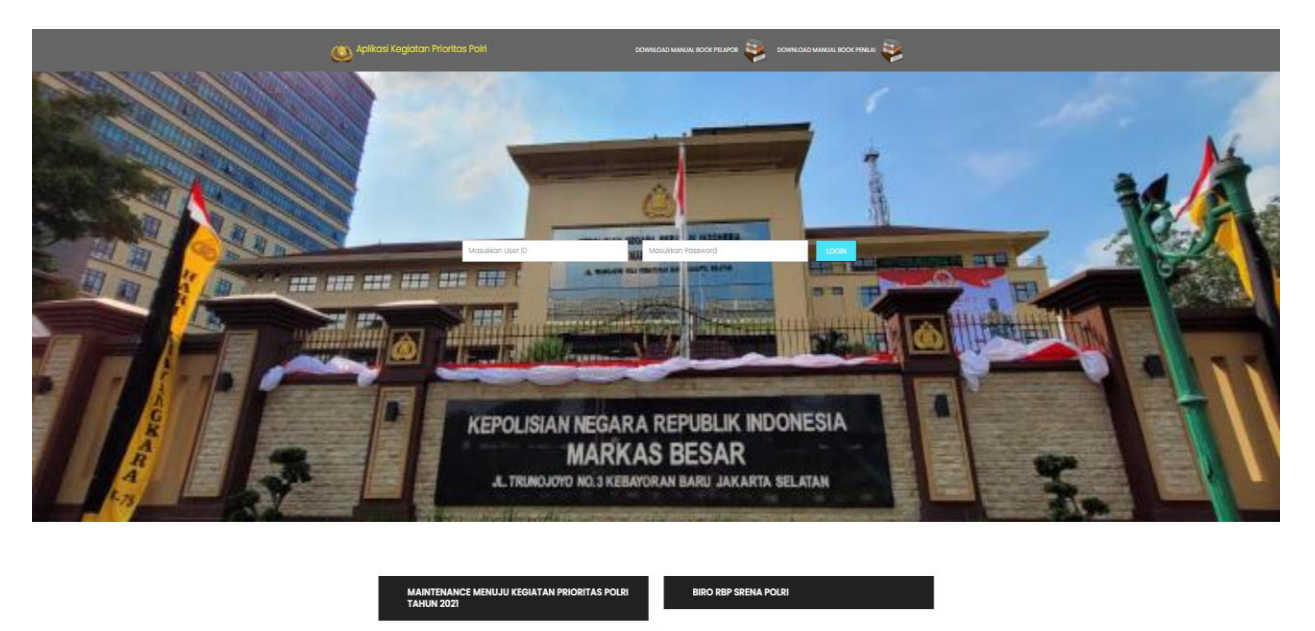

- 3. Halaman login.
	- a. Untuk mengakses login Penilai pada halaman login, masukkan user id dan password, sebagai Penilai.

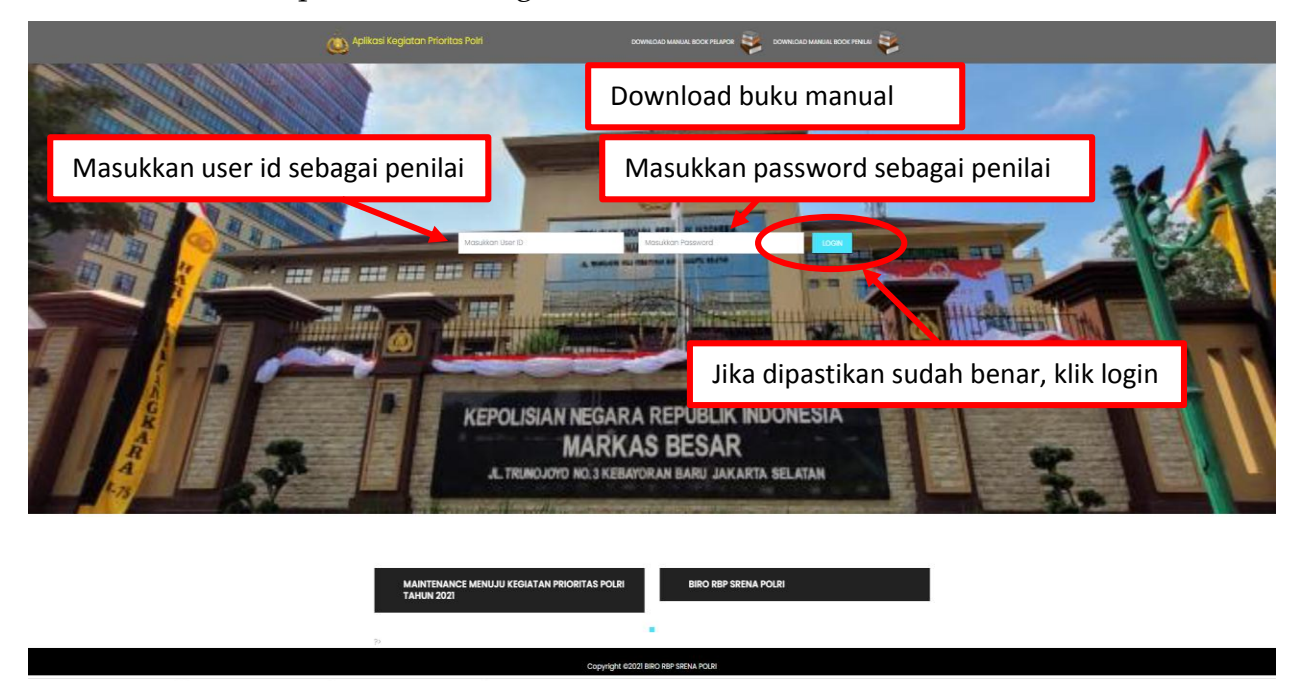

Setelah dipastikan memasukkan user id dan passwordnya dengan benar, klik tombol login. Sehingga akan menampilkan halaman awal Penilai, sebagai berikut:

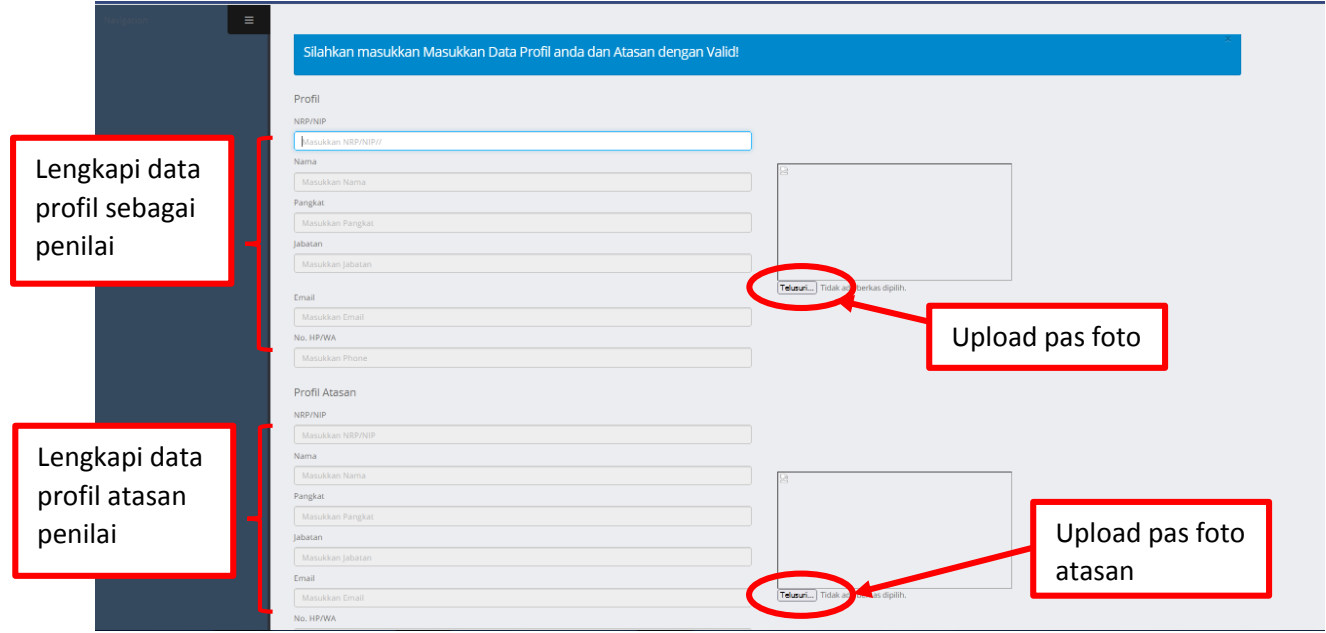

Jika sudah lengkap dan benar klik tombol **submit.** Maka akan terlihat seperti pada gambar berikut:

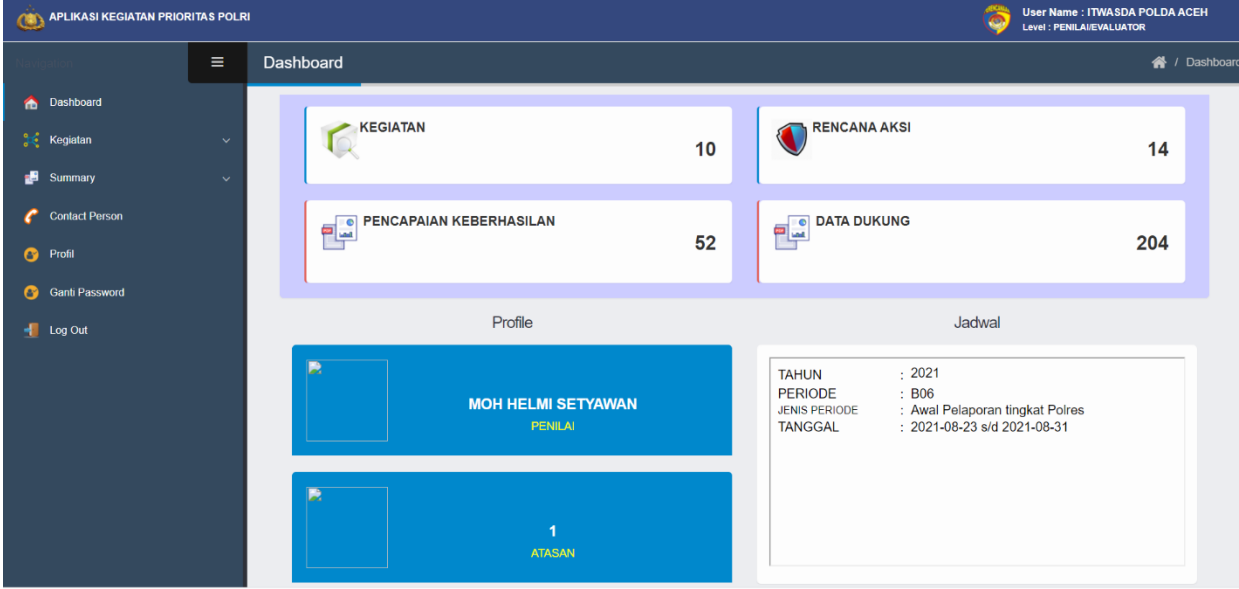

2) Terdapat menu pada halaman dashboard seperti pada gambar berikut:

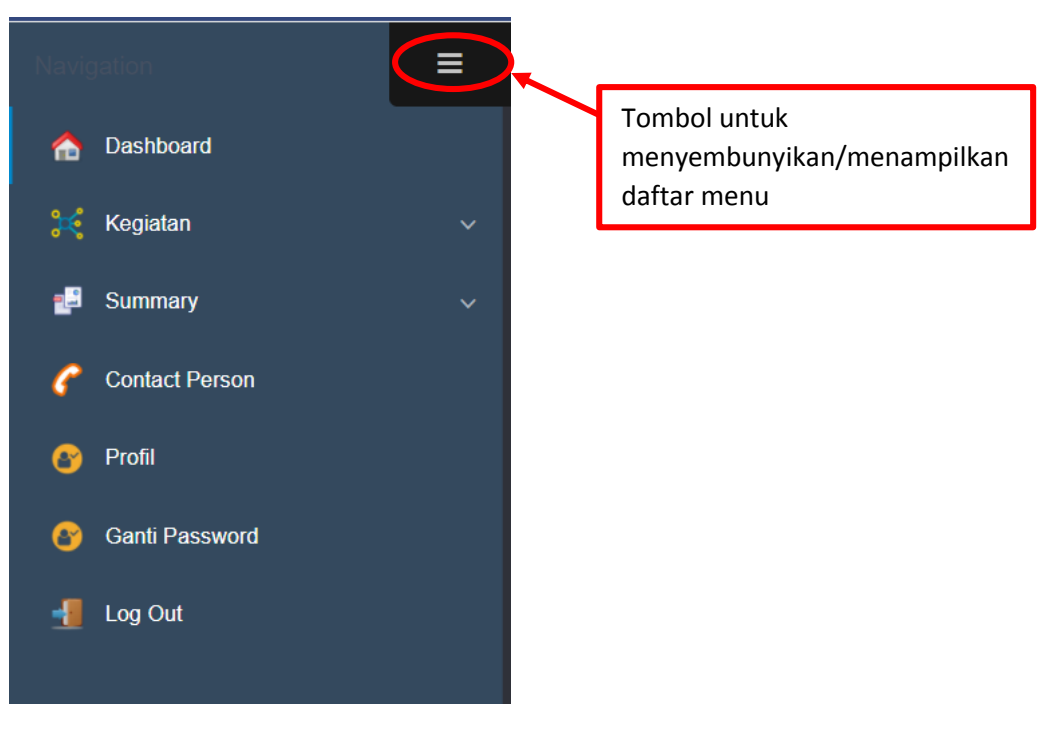

(a) Kegiatan merupakan menu yang berisi submenu berikut:

![](_page_6_Picture_2.jpeg)

Untuk mengetahui rincian kegiatan dan rencana aksi, klik submenu **Pelaporan**, maka akan tampil halaman berikut:

![](_page_6_Picture_4.jpeg)

klik tombol **Rencana Aksi.** Maka akan terlihat seperti pada gambar berikut:

![](_page_7_Picture_37.jpeg)

Pilih periode tahun, maka akan tampil halaman berikut:

![](_page_7_Picture_38.jpeg)

klik tombol **capaian keberhasilan.** Maka akan terlihat isian detail data capaian keberhasilan seperti pada gambar berikut:

![](_page_8_Picture_50.jpeg)

#### (2) Submenu **Anggaran**

Untuk memasukkan atau mengubah rincian pagu anggaran dan realisasinya, klik submenu **Anggaran**, maka akan tampil halaman berikut:

![](_page_8_Picture_4.jpeg)

klik tombol **Update anggaran** maka akan terlihat seperti pada gambar berikut:

![](_page_9_Picture_38.jpeg)

Pilih periode tahun, maka akan tampil halaman berikut:

![](_page_9_Picture_39.jpeg)

### (3) Submenu **Penilaian**

Untuk melakukan penilaian pelaksanaan kegiatan, klik submenu **Penilaian**, maka akan tampil halaman berikut:

![](_page_10_Picture_3.jpeg)

# Pilih periode tahun, maka akan tampil halaman berikut:

![](_page_10_Picture_48.jpeg)

klik tombol **capaian keberhasilan.** Maka akan terlihat isian detail data capaian keberhasilan seperti pada gambar berikut:

![](_page_11_Picture_82.jpeg)

Klik **simpan** jika sudah diberikan nilai evaluator.

(b) **Summary** merupakan menu yang berisi submenu berikut:

![](_page_11_Picture_5.jpeg)

#### (1) Submenu **Score**

Untuk mengetahui rekapitulasi *score* setiap kesatuan per periode, klik submenu **Score**, maka akan tampil tabel berikut:

![](_page_12_Picture_45.jpeg)

(2) Submenu **Budget**

Untuk mengetahui rekapitulasi *budget* setiap kesatuan per tahun, klik submenu **Budget**, maka akan tampil tabel berikut:

![](_page_12_Picture_46.jpeg)

#### (3) Submenu **Rekap Penyusunan Rencana Aksi**

Untuk mengetahui rekapitulasi penyusunan rencana aksi setiap kesatuan per tahun, klik submenu **Rekap Penyusunan Rencana Aksi**, maka akan tampil tabel berikut:

![](_page_13_Picture_63.jpeg)

- (c) Menu contact person merupakan menu yang berisi informasi pihak yang bisa dihubungi jika ada kendala.
- (d) Menu Profil digunakan untuk mengetahui detail informasi Profil Penilai dan mengubah data Profil Penilai serta atasan penilai.

![](_page_14_Picture_39.jpeg)

(e) Menu ganti password digunakan Jika ada keinginan untuk perubahan password, maka masukkan password lama dan password baru kemudian klik **simpan**.

![](_page_14_Picture_40.jpeg)

(f) logout

Jika pengguna sudah selesai menggunakan aplikasi, untuk keamanan data, pengguna dapat keluar dari aplikasi dengan mengklik menu logout.

![](_page_16_Picture_0.jpeg)